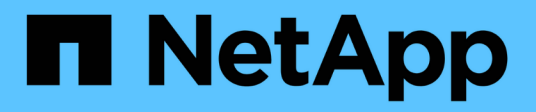

# **Crear Snapshot y objetos Snapshot**

SANtricity 11.8

NetApp April 05, 2024

This PDF was generated from https://docs.netapp.com/es-es/e-series-santricity/sm-storage/createsnapshot-image.html on April 05, 2024. Always check docs.netapp.com for the latest.

# **Tabla de contenidos**

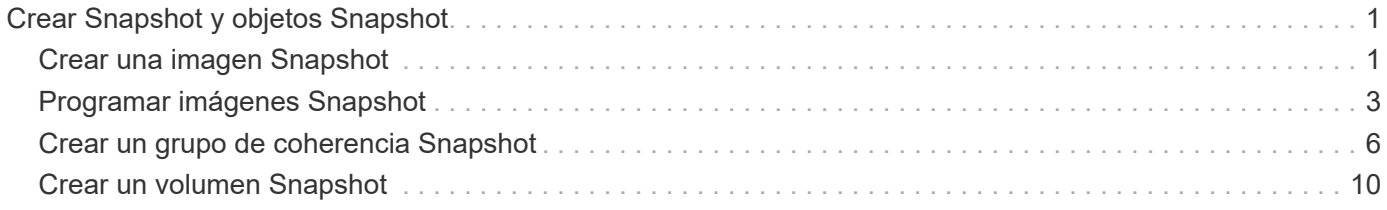

# <span id="page-2-0"></span>**Crear Snapshot y objetos Snapshot**

# <span id="page-2-1"></span>**Crear una imagen Snapshot**

Es posible crear manualmente una imagen Snapshot desde un volumen base o un grupo de coherencia Snapshot. Esto también se denomina *instantánea* o *instantánea*.

#### **Antes de empezar**

- El estado del volumen base debe ser óptima.
- El estado de la unidad debe ser Optimal.
- El grupo de instantáneas no podrá designarse como «citado».
- El volumen de capacidad reservada debe tener la misma configuración de Data Assurance (DA) que el volumen base asociado para el grupo Snapshot.

#### **Pasos**

- 1. Debe realizar una de las siguientes acciones para crear una imagen Snapshot:
	- Seleccione MENU:Storage[Volumes]. Seleccione el objeto (volumen base o grupo de coherencia Snapshot) y, luego, seleccione menú:Servicios de copia[Crear snapshot instantánea].
	- Seleccione MENU:Storage[Snapshots]. Seleccione la ficha **Imágenes Snapshot** y, a continuación, elija menú:Crear[instantánea].

Se muestra el cuadro de diálogo Crear imagen Snapshot. Seleccione el objeto (volumen base o grupo de coherencia Snapshot) y haga clic en **Siguiente**. Si se creó una imagen Snapshot anterior para el volumen o grupo de coherencia Snapshot, el sistema crea una Snapshot instantánea de inmediato. De lo contrario, si es la primera vez que se crea una imagen Snapshot para el volumen o el grupo de coherencia Snapshot, se muestra el cuadro de diálogo Confirmar creación de imagen Snapshot.

2. Haga clic en **Crear** para aceptar la notificación de que se necesita capacidad reservada y continuar con el paso Reservar capacidad.

Se muestra el cuadro de diálogo Reservar capacidad.

3. Utilice el cuadro de desplazamiento para ajustar el porcentaje de capacidad y, a continuación, haga clic en **Siguiente** para aceptar el volumen del candidato destacado en la tabla.

Se muestra el cuadro de diálogo Editar configuración.

4. Seleccione la configuración para la imagen Snapshot que corresponda y confirme que desea realizar la operación.

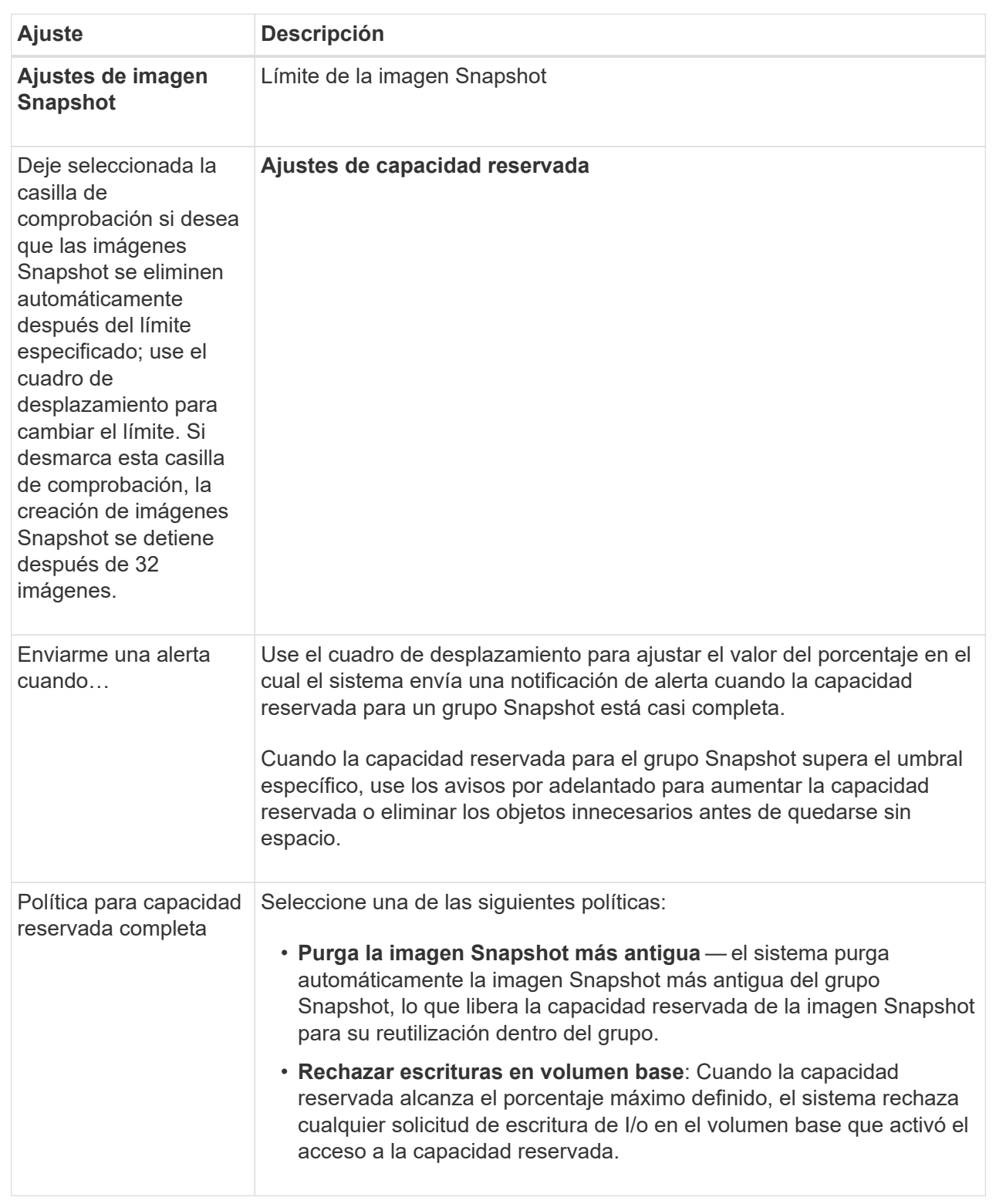

#### **Resultados**

• System Manager muestra la imagen Snapshot nueva en la tabla Imágenes Snapshot. En la tabla, se muestra la imagen nueva según la Marca de hora y el volumen base o el grupo de coherencia Snapshot asociado.

- Si la creación Snapshot queda en estado Pending, se debe a las siguientes condiciones:
	- El volumen base que contiene la imagen Snapshot es miembro de un grupo de reflejos asíncronos.
	- El volumen base está realizando una operación de sincronización. La creación de imágenes Snapshot finaliza apenas se completa la operación de sincronización.

# <span id="page-4-0"></span>**Programar imágenes Snapshot**

Es posible crear una programación Snapshot para habilitar la recuperación por un problema con el volumen base y para ejecutar backups programados. Se pueden crear Snapshot de volúmenes base o grupos de coherencia Snapshot a diario, semanal o mensualmente, a cualquier hora del día.

#### **Antes de empezar**

El estado del volumen base debe ser óptima.

#### **Acerca de esta tarea**

En esta tarea, se describe la forma de crear una programación Snapshot para un volumen base o un grupo de coherencia Snapshot existente.

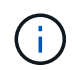

También se puede crear una programación Snapshot en el mismo momento que se crea una imagen Snapshot de un volumen base o un grupo de coherencia Snapshot.

#### **Pasos**

- 1. Realice una de las siguientes acciones para crear una programación Snapshot:
	- Seleccione MENU:Storage[Volumes].

Seleccione el objeto (volumen o grupo de coherencia Snapshot) para esta programación Snapshot y haga clic en **Servicios de copia › Crear programación Snapshot**.

◦ Seleccione MENU:Storage[Snapshots].

Seleccione la ficha **programas** y haga clic en **Crear**.

2. Seleccione el objeto (volumen o grupo de coherencia Snapshot) para esta programación Snapshot y haga clic en **Siguiente**.

Se muestra el cuadro de diálogo Crear programación Snapshot.

- 3. Realice una de las siguientes acciones:
	- **Utilice una programación definida anteriormente de otro objeto de instantánea**.

Asegúrese de que se muestren las opciones avanzadas. Haga clic en **Mostrar más opciones**. Haga clic en **Importar programación**, seleccione el objeto con la programación que desea importar y, a continuación, haga clic en **Importar**.

◦ **Modificar las opciones básicas o avanzadas**.

En la esquina superior derecha del cuadro de diálogo, haga clic en **Mostrar más opciones** para ver todas las opciones y, a continuación, consulte la siguiente tabla.

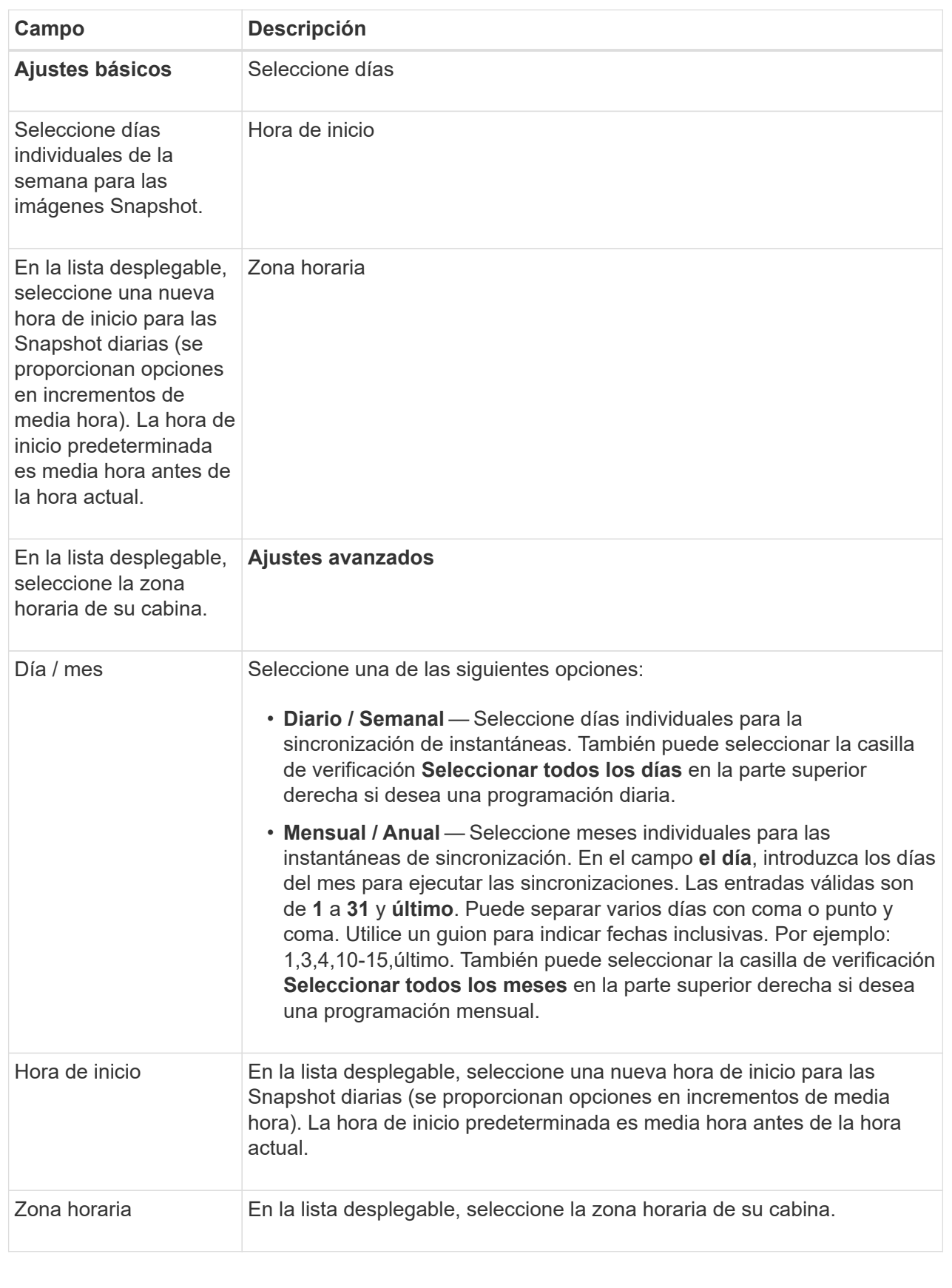

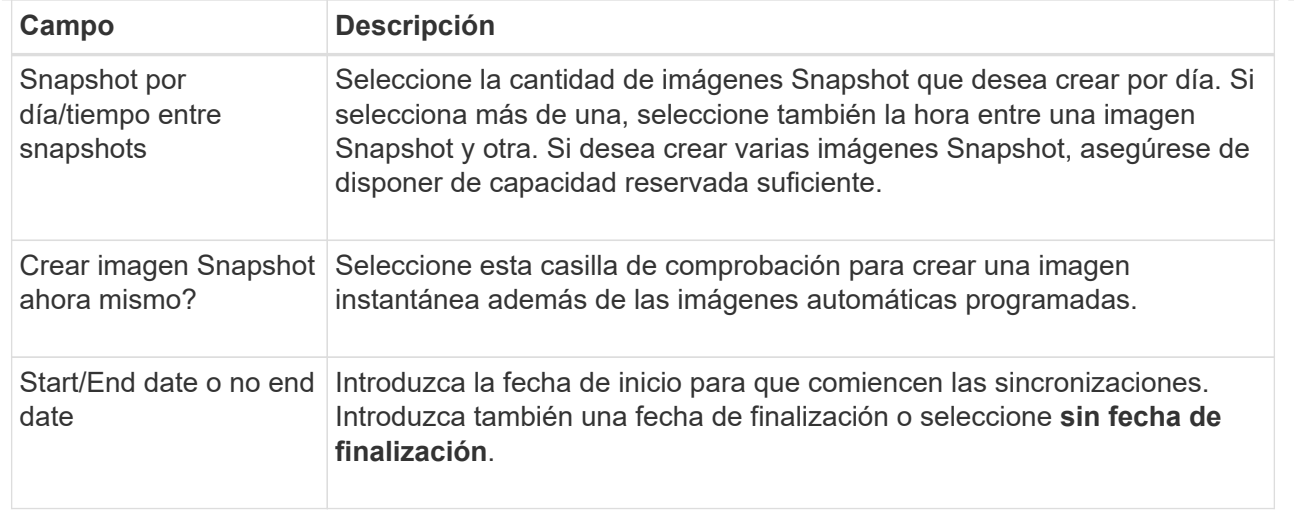

- 4. Realice una de las siguientes acciones:
	- Si el objeto es un grupo de coherencia de instantánea, haga clic en **Crear** para aceptar la configuración y crear la programación.
	- Si el objeto es un volumen, haga clic en **Siguiente** para asignar capacidad reservada a las imágenes Snapshot.

En la tabla Volume Candidate, solo se muestran los candidatos que admiten la capacidad reservada especificada. La capacidad reservada es la capacidad física asignada que se usa para cualquier operación de servicio de copia y objeto de almacenamiento. El host no puede leerla directamente.

- 5. Utilice el cuadro de desplazamiento para asignar capacidad reservada a las imágenes Snapshot. Realice una de las siguientes acciones:
	- **Acepte la configuración predeterminada.**

Utilice esta opción recomendada para asignar capacidad reservada a las imágenes Snapshot con la configuración predeterminada.

◦ **Asigne su propia configuración de capacidad reservada para satisfacer sus necesidades de almacenamiento de datos.**

Si cambia los ajustes predeterminados de capacidad reservada, haga clic en **Actualizar candidatos** para actualizar la lista de candidatos de la capacidad reservada que especificó.

Utilice las siguientes directrices para asignar la capacidad reservada:

- La configuración predeterminada para la capacidad reservada es del 40 % del volumen base. Por lo general, esta capacidad es suficiente.
- La capacidad necesaria varía, según la frecuencia y el tamaño de escrituras de I/o en los volúmenes y la cantidad y la duración de la recogida de imágenes Snapshot.
- 6. Haga clic en **Siguiente**.

Se muestra el cuadro de diálogo Editar configuración.

7. Edite la configuración de la programación de instantáneas según sea necesario y, a continuación, haga clic en **Finalizar**.

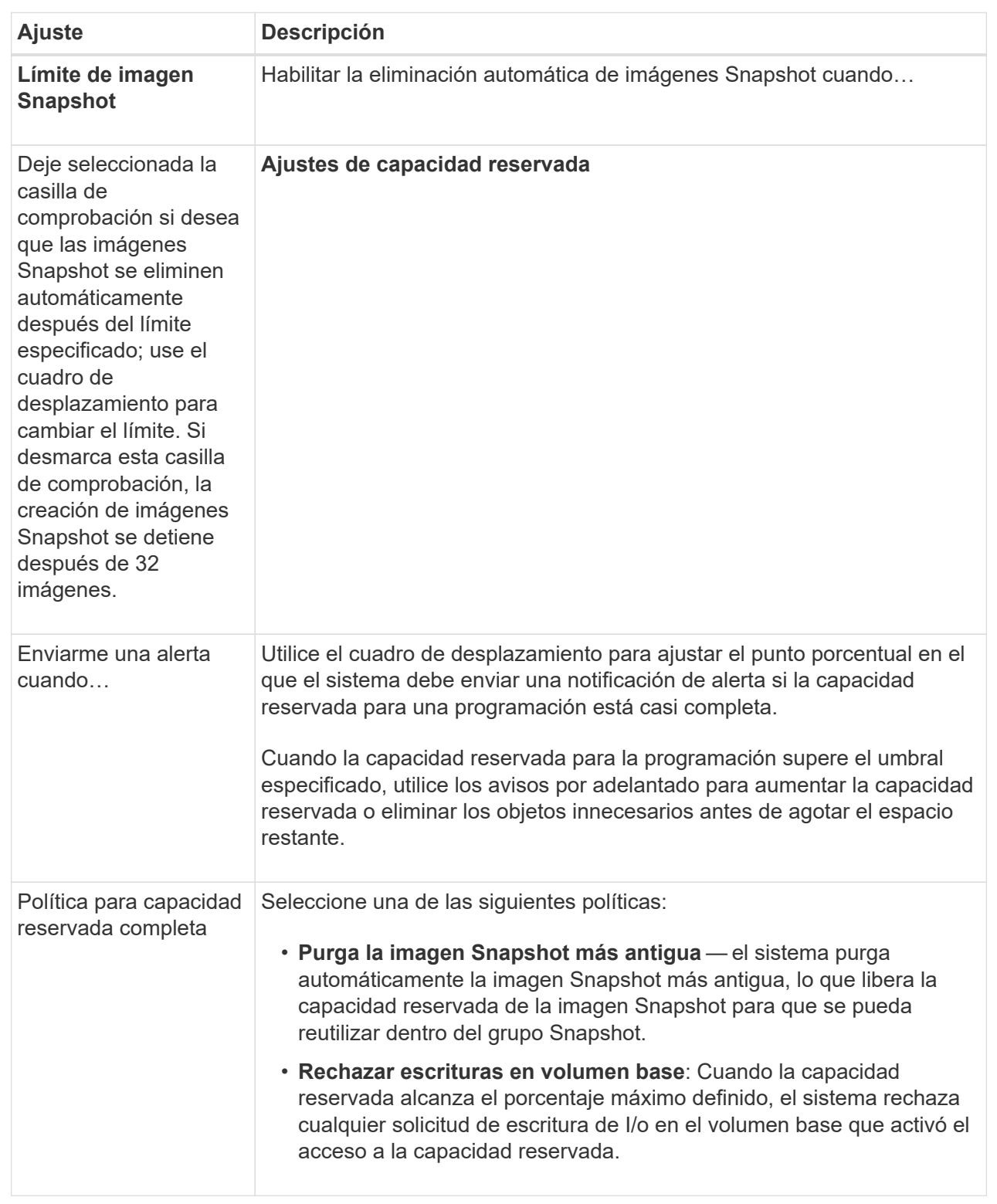

# <span id="page-7-0"></span>**Crear un grupo de coherencia Snapshot**

Para garantizar que las copias sean coherentes, puede crear un conjunto de varios volúmenes denominado *grupo de coherencia Snapshot*.

El grupo permite realizar imágenes Snapshot de todos los volúmenes al mismo tiempo para fines de coherencia. Cada volumen que pertenece a un grupo de coherencia Snapshot se denomina *volumen miembro*. Si se añade un volumen a un grupo de coherencia Snapshot, el sistema crea automáticamente un grupo Snapshot nuevo que corresponde a este volumen miembro.

#### **Acerca de esta tarea**

La secuencia de creación de un grupo de coherencia Snapshot permite seleccionar volúmenes miembro para el grupo y asignar capacidad a los volúmenes miembro.

El proceso para crear un grupo de coherencia Snapshot es un procedimiento de varios pasos.

### **Paso 1: Añadir miembros a un grupo de coherencia Snapshot**

Seleccione miembros para especificar una recogida de los volúmenes que componen el grupo de coherencia Snapshot. Cualquier acción que se realice en el grupo de coherencia Snapshot se extiende de manera uniforme a los volúmenes miembro seleccionados.

#### **Antes de empezar**

El estado de los volúmenes miembro debe ser óptima.

#### **Pasos**

- 1. Seleccione MENU:Storage[Snapshots].
- 2. Haga clic en la ficha **grupos de coherencia de instantánea**.
- 3. Seleccione **Crear › Grupo de coherencia Snapshot**.

Se muestra el cuadro de diálogo Crear grupo de coherencia Snapshot.

- 4. Seleccione los volúmenes que se añadirán como volúmenes miembro al grupo de coherencia Snapshot.
- 5. Haga clic en **Siguiente** y vaya a. [Paso 2: Reservar capacidad para un grupo de coherencia Snapshot](#page-8-0).

### <span id="page-8-0"></span>**Paso 2: Reservar capacidad para un grupo de coherencia Snapshot**

Asocie la capacidad reservada al grupo de coherencia Snapshot. System Manager sugiere los volúmenes y la capacidad según las propiedades del grupo de coherencia Snapshot. Se puede aceptar la configuración recomendada para la capacidad reservada o personalizar el almacenamiento asignado.

#### **Acerca de esta tarea**

En el cuadro de diálogo Reservar capacidad, la tabla de candidatos de volúmenes muestra solo los candidatos que admiten la capacidad reservada específica. La capacidad reservada es la capacidad física asignada que se usa para cualquier operación de servicio de copia y objeto de almacenamiento. El host no puede leerla directamente.

#### **Pasos**

- 1. Use el cuadro de desplazamiento para asignar la capacidad reservada para el grupo de coherencia Snapshot. Realice una de las siguientes acciones:
	- **Acepte la configuración predeterminada**.

Use la opción recomendada Accept the default settings para asignar la capacidad reservada a cada volumen miembro con la configuración predeterminada.

◦ **Asigne su propia configuración de capacidad reservada para satisfacer sus necesidades de**

Utilice las siguientes directrices para asignar la capacidad reservada:

- La configuración predeterminada para la capacidad reservada es del 40 % del volumen base. Por lo general, esta capacidad es suficiente.
- La capacidad necesaria varía, según la frecuencia y el tamaño de escrituras de I/o en los volúmenes y la cantidad y la duración de la recogida de imágenes Snapshot.
- 2. **Opcional:** Si cambia la configuración predeterminada de capacidad reservada, haga clic en **Actualizar candidatos** para actualizar la lista de candidatos de la capacidad reservada que especificó.
- 3. Haga clic en **Siguiente** y vaya a. [Paso 3: Editar la configuración para un grupo de coherencia Snapshot.](#page-9-0)

## <span id="page-9-0"></span>**Paso 3: Editar la configuración para un grupo de coherencia Snapshot**

Acepte o seleccione la configuración de eliminación automática y los umbrales de alerta de capacidad reservada para el grupo de coherencia Snapshot.

#### **Acerca de esta tarea**

La secuencia de creación de un grupo de coherencia Snapshot permite seleccionar volúmenes miembro para el grupo y asignar capacidad a los volúmenes miembro.

#### **Pasos**

1. Acepte o cambie los ajustes predeterminados del grupo de coherencia Snapshot según corresponda.

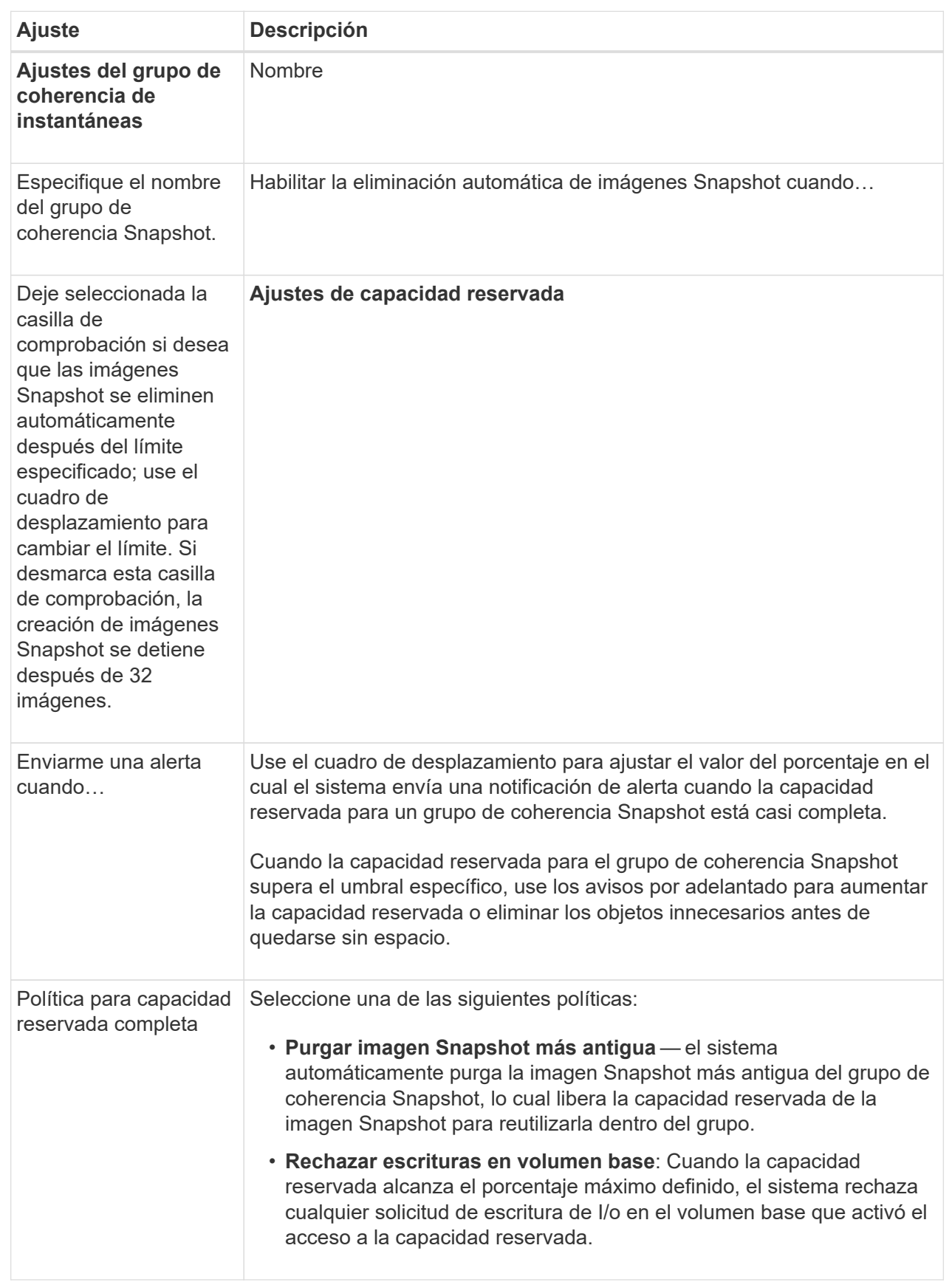

2. Una vez que esté satisfecho con la configuración del grupo de coherencia Snapshot, haga clic en **Finalizar**.

# <span id="page-11-0"></span>**Crear un volumen Snapshot**

Se crea un volumen Snapshot para ofrecer acceso de host a la imagen Snapshot de un volumen o un grupo de coherencia Snapshot. Es posible designar el volumen Snapshot como de solo lectura o de lectura y escritura.

#### **Acerca de esta tarea**

La secuencia de creación del volumen Snapshot permite crear un volumen Snapshot desde una imagen Snapshot, y ofrece opciones para asignar capacidad reservada si el volumen es de lectura/escritura. Es posible designar un volumen Snapshot como:

- Un volumen Snapshot de solo lectura ofrece una aplicación host con acceso de lectura a una copia de los datos incluidos en la imagen Snapshot, pero sin la capacidad para modificarla. Un volumen Snapshot de solo lectura no tiene capacidad reservada asociada.
- Un volumen Snapshot de lectura y escritura le ofrece a la aplicación host acceso de escritura a una copia de los datos incluidos en la imagen Snapshot. Tiene su propia capacidad reservada, que se usa para guardar todas las modificaciones posteriores realizadas por la aplicación host al volumen base sin afectar a la imagen Snapshot de referencia.

El proceso para crear un volumen Snapshot tiene varios pasos.

### **Paso 1: Revise los miembros de un volumen Snapshot**

Seleccione una imagen Snapshot de un volumen base o un grupo de coherencia Snapshot. Si selecciona una imagen de grupo de coherencia Snapshot, aparecen los volúmenes miembro del grupo de coherencia Snapshot para su revisión.

#### **Pasos**

- 1. Seleccione MENU:Storage[Snapshots].
- 2. Seleccione la ficha **volúmenes Snapshot**.
- 3. Seleccione **Crear**.

Se muestra el cuadro de diálogo Crear volumen Snapshot.

4. Seleccione la imagen Snapshot (volumen o grupo de coherencia Snapshot) que desea convertir en volumen Snapshot y, a continuación, haga clic en **Siguiente**. Utilice una entrada de texto en el campo **filtro** para restringir la lista.

Si se seleccionó una imagen Snapshot de grupo de coherencia Snapshot, se muestra el cuadro de diálogo revisar miembros.

En el cuadro de diálogo revisar miembros, revise la lista de volúmenes seleccionados para su conversión a volúmenes Snapshot y haga clic en **Siguiente**.

5. Vaya a. [Paso 2: Asignar volumen Snapshot a un host](#page-12-0).

## <span id="page-12-0"></span>**Paso 2: Asignar volumen Snapshot a un host**

Seleccione un host o un clúster de hosts específico para asignarlo al volumen Snapshot. La asignación otorga acceso al volumen Snapshot para un host o un clúster de hosts. Puede elegir asignar un host más adelante, si fuera necesario.

#### **Antes de empezar**

- Los hosts o clústeres de hosts válidos existen en la página hosts.
- Deben haberse definido los identificadores de puerto de host correspondientes.
- Antes de crear un volumen con la función DA habilitada, verifique que la conexión de host prevista sea compatible con la función Data Assurance (DA). Si alguna de las conexiones de host de las controladoras de la cabina de almacenamiento no admite DA, los hosts asociados no podrán acceder a los datos de los volúmenes con la función DA habilitada.

#### **Acerca de esta tarea**

Al asignar volúmenes, tenga en cuenta estas directrices:

- El sistema operativo de un host puede tener límites específicos acerca de la cantidad de volúmenes a los que puede acceder el host.
- Es posible definir una asignación de hosts para cada volumen Snapshot en la cabina de almacenamiento.
- Los volúmenes asignados se comparten entre controladoras de la cabina de almacenamiento.
- Un host o un clúster de hosts no puede usar dos veces el mismo número de unidad lógica (LUN) para acceder a un volumen Snapshot. Se debe usar un LUN único.

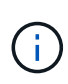

La asignación de un volumen a un host no se realiza correctamente si se intenta asignar un volumen a un clúster de hosts que tiene conflictos con una asignación establecida para un host del clúster de hosts.

#### **Pasos**

- 1. En el cuadro de diálogo **asignar al host**, seleccione el host o clúster de hosts que desea asignar al nuevo volumen. Si desea crear el volumen sin asignar un host, seleccione **asignar más tarde** en la lista desplegable.
- 2. Seleccione el modo de acceso. Elija una de las siguientes opciones:
	- **Read/write** esta opción proporciona al host acceso de lectura/escritura al volumen Snapshot y requiere capacidad reservada.
	- **Sólo lectura** esta opción proporciona al host acceso de sólo lectura al volumen Snapshot y no requiere capacidad reservada.
- 3. Haga clic en **Siguiente** y siga uno de estos procedimientos:
	- Si el volumen Snapshot es de lectura/escritura, se muestra el cuadro de diálogo revisar capacidad. Vaya a. [Paso 3: Reservar capacidad para un volumen Snapshot](#page-12-1).
	- Si el volumen Snapshot es de solo lectura, se muestra el cuadro de diálogo Editar prioridad. Vaya a. [Paso 4: Editar la configuración de un volumen Snapshot.](#page-13-0)

### <span id="page-12-1"></span>**Paso 3: Reservar capacidad para un volumen Snapshot**

Asocie la capacidad reservada a un volumen Snapshot de lectura/escritura. System Manager sugiere los volúmenes y la capacidad según las propiedades del volumen base o del grupo de coherencia Snapshot. Se puede aceptar la configuración recomendada para la capacidad reservada o personalizar el almacenamiento asignado.

#### **Acerca de esta tarea**

Es posible aumentar o reducir la capacidad reservada del volumen Snapshot según se requiera. Si la capacidad reservada de la Snapshot es más grande de lo necesario, es posible reducir su tamaño para liberar espacio que necesitan otros volúmenes lógicos.

#### **Pasos**

1. Utilice el cuadro de desplazamiento para asignar la capacidad reservada al volumen Snapshot.

En la tabla candidato de volumen, solo se muestran los candidatos que admiten la capacidad reservada especificada.

Realice una de las siguientes acciones:

#### ◦ **Acepte la configuración predeterminada**.

Utilice esta opción recomendada para asignar la capacidad de reserva al volumen Snapshot con la configuración predeterminada.

◦ **Asigne su propia configuración de capacidad reservada para satisfacer sus necesidades de almacenamiento de datos**.

Si cambia los ajustes predeterminados de capacidad reservada, haga clic en **Actualizar candidatos** para actualizar la lista de candidatos de la capacidad reservada que especificó.

Utilice las siguientes directrices para asignar la capacidad reservada:

- La configuración predeterminada para la capacidad reservada es del 40 % del volumen base y, por lo general, esta capacidad es suficiente.
- La capacidad necesaria varía, según la frecuencia y el tamaño de escrituras de I/o en los volúmenes y la cantidad y la duración de la recogida de imágenes Snapshot.
- 2. **Opcional:** Si crea un volumen Snapshot para un grupo de coherencia Snapshot, la opción "Cambiar candidato" aparece en la tabla candidatos de capacidad reservada. Haga clic en **Cambiar candidato** para seleccionar un candidato de capacidad reservada alternativo.
- 3. Haga clic en **Siguiente** y vaya a. [Paso 4: Editar la configuración de un volumen Snapshot](#page-13-0).

### <span id="page-13-0"></span>**Paso 4: Editar la configuración de un volumen Snapshot**

Cambie la configuración de un volumen Snapshot, por ejemplo, nombre, almacenamiento en caché, umbrales de alerta de capacidad reservada, etc.

#### **Acerca de esta tarea**

El volumen se puede añadir a una caché de unidad de estado sólido (SSD) como una manera de mejorar el rendimiento de solo lectura. La caché SSD consiste en una serie de unidades SSD que se agrupan lógicamente en una cabina de almacenamiento.

#### **Pasos**

1. Acepte o cambie los ajustes del volumen Snapshot según corresponda.

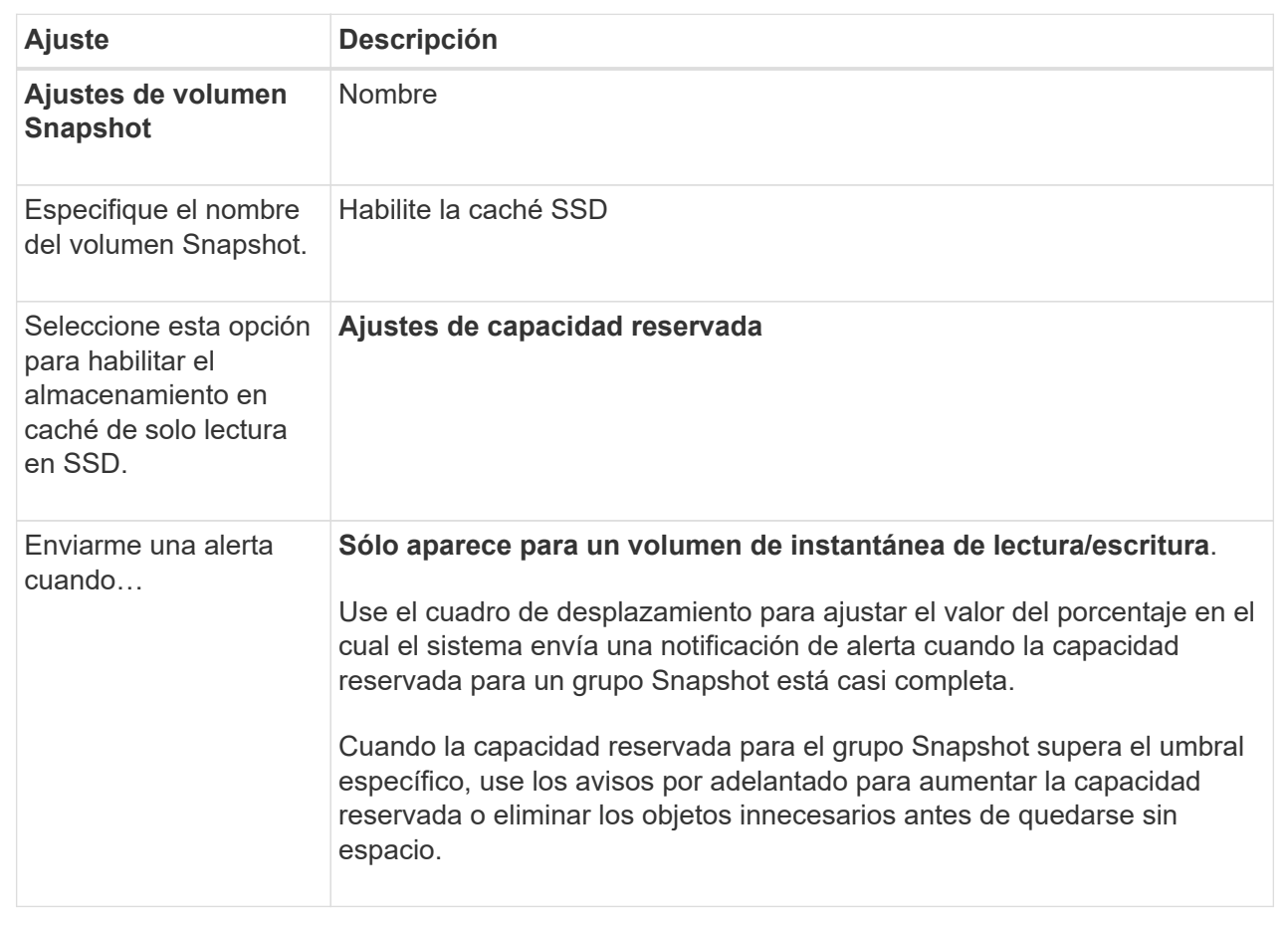

- 2. Revise la configuración del volumen Snapshot. Haga clic en **Atrás** para realizar cualquier cambio.
- 3. Cuando esté satisfecho con la configuración del volumen Snapshot, haga clic en **Finalizar**.

#### **Información de copyright**

Copyright © 2024 NetApp, Inc. Todos los derechos reservados. Imprimido en EE. UU. No se puede reproducir este documento protegido por copyright ni parte del mismo de ninguna forma ni por ningún medio (gráfico, electrónico o mecánico, incluidas fotocopias, grabaciones o almacenamiento en un sistema de recuperación electrónico) sin la autorización previa y por escrito del propietario del copyright.

El software derivado del material de NetApp con copyright está sujeto a la siguiente licencia y exención de responsabilidad:

ESTE SOFTWARE LO PROPORCIONA NETAPP «TAL CUAL» Y SIN NINGUNA GARANTÍA EXPRESA O IMPLÍCITA, INCLUYENDO, SIN LIMITAR, LAS GARANTÍAS IMPLÍCITAS DE COMERCIALIZACIÓN O IDONEIDAD PARA UN FIN CONCRETO, CUYA RESPONSABILIDAD QUEDA EXIMIDA POR EL PRESENTE DOCUMENTO. EN NINGÚN CASO NETAPP SERÁ RESPONSABLE DE NINGÚN DAÑO DIRECTO, INDIRECTO, ESPECIAL, EJEMPLAR O RESULTANTE (INCLUYENDO, ENTRE OTROS, LA OBTENCIÓN DE BIENES O SERVICIOS SUSTITUTIVOS, PÉRDIDA DE USO, DE DATOS O DE BENEFICIOS, O INTERRUPCIÓN DE LA ACTIVIDAD EMPRESARIAL) CUALQUIERA SEA EL MODO EN EL QUE SE PRODUJERON Y LA TEORÍA DE RESPONSABILIDAD QUE SE APLIQUE, YA SEA EN CONTRATO, RESPONSABILIDAD OBJETIVA O AGRAVIO (INCLUIDA LA NEGLIGENCIA U OTRO TIPO), QUE SURJAN DE ALGÚN MODO DEL USO DE ESTE SOFTWARE, INCLUSO SI HUBIEREN SIDO ADVERTIDOS DE LA POSIBILIDAD DE TALES DAÑOS.

NetApp se reserva el derecho de modificar cualquiera de los productos aquí descritos en cualquier momento y sin aviso previo. NetApp no asume ningún tipo de responsabilidad que surja del uso de los productos aquí descritos, excepto aquello expresamente acordado por escrito por parte de NetApp. El uso o adquisición de este producto no lleva implícita ninguna licencia con derechos de patente, de marcas comerciales o cualquier otro derecho de propiedad intelectual de NetApp.

Es posible que el producto que se describe en este manual esté protegido por una o más patentes de EE. UU., patentes extranjeras o solicitudes pendientes.

LEYENDA DE DERECHOS LIMITADOS: el uso, la copia o la divulgación por parte del gobierno están sujetos a las restricciones establecidas en el subpárrafo (b)(3) de los derechos de datos técnicos y productos no comerciales de DFARS 252.227-7013 (FEB de 2014) y FAR 52.227-19 (DIC de 2007).

Los datos aquí contenidos pertenecen a un producto comercial o servicio comercial (como se define en FAR 2.101) y son propiedad de NetApp, Inc. Todos los datos técnicos y el software informático de NetApp que se proporcionan en este Acuerdo tienen una naturaleza comercial y se han desarrollado exclusivamente con fondos privados. El Gobierno de EE. UU. tiene una licencia limitada, irrevocable, no exclusiva, no transferible, no sublicenciable y de alcance mundial para utilizar los Datos en relación con el contrato del Gobierno de los Estados Unidos bajo el cual se proporcionaron los Datos. Excepto que aquí se disponga lo contrario, los Datos no se pueden utilizar, desvelar, reproducir, modificar, interpretar o mostrar sin la previa aprobación por escrito de NetApp, Inc. Los derechos de licencia del Gobierno de los Estados Unidos de América y su Departamento de Defensa se limitan a los derechos identificados en la cláusula 252.227-7015(b) de la sección DFARS (FEB de 2014).

#### **Información de la marca comercial**

NETAPP, el logotipo de NETAPP y las marcas que constan en <http://www.netapp.com/TM>son marcas comerciales de NetApp, Inc. El resto de nombres de empresa y de producto pueden ser marcas comerciales de sus respectivos propietarios.